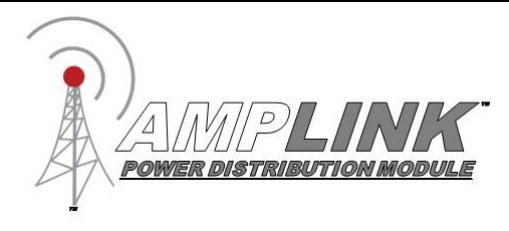

# **User Manual**

The Amplink PDM is built on the strong reputation of the original PDM60 with added and improved features to make 12V power distribution even easier.

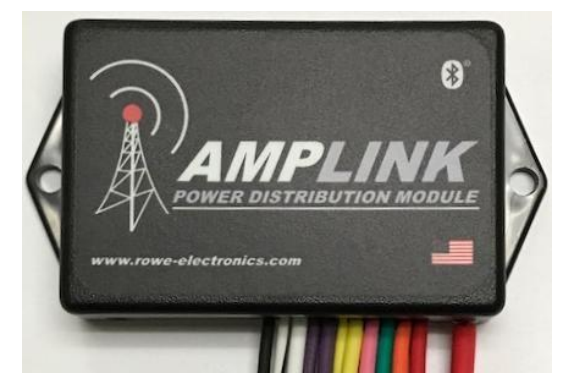

### Table of Contents

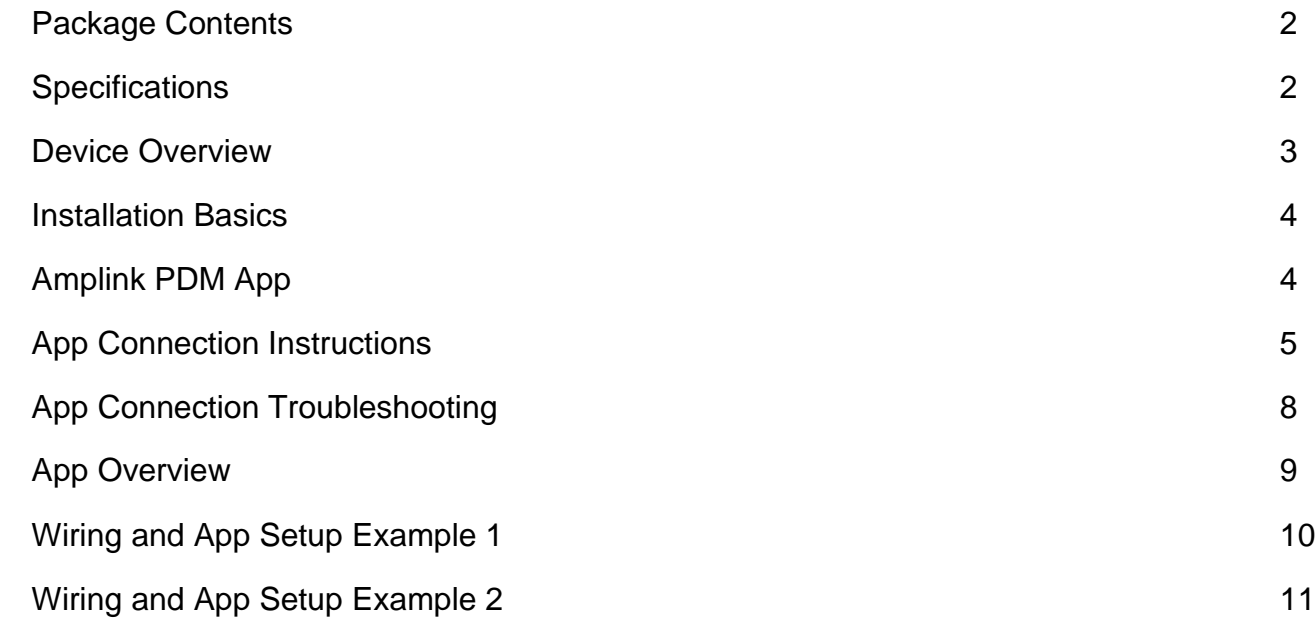

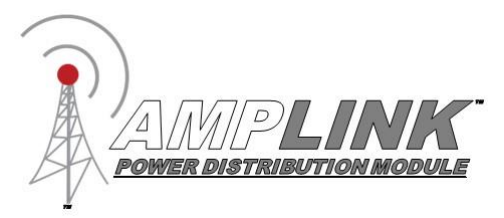

## <span id="page-1-0"></span>Package Contents

- · 1 Amplink Power Distribution Module
- · 1 Ground bus kit with cover
- $\cdot$  6  $\frac{1}{4}$ " ring terminal for use on accessory ground wires connected to the ground bus
- · 1 6MM bolt & nut used for connecting all accessory ground wires to the main ground bus
- $\cdot$  6 Posi-Lock Connectors for easy and secure connections of 14 or 16ga wires
- $\cdot$  3 Posi-Tap Connector for easy connection to any 18ga wire for triggering

### **Specifications**

<span id="page-1-1"></span>**Operating Voltage:** 6-20V for 12V systems **Total Current Capacity:** 60 Amp maximum continuous **Outputs:** 6 (20A Max) High side outputs **Inputs (Triggers):** 3, voltage or ground configurable inputs **Operating Temperature:** -40 to 185°F / -40 to 85°C **Connections:** Sealed 18 inch hardwire leads **Water Protection:** Fully encapsulated waterproof **Weight:** 10 oz / 284 g **Dimensions:** 3.0 x 2.0 x 0.9 in. / 76.2 x 50.8 x 22.9 mm

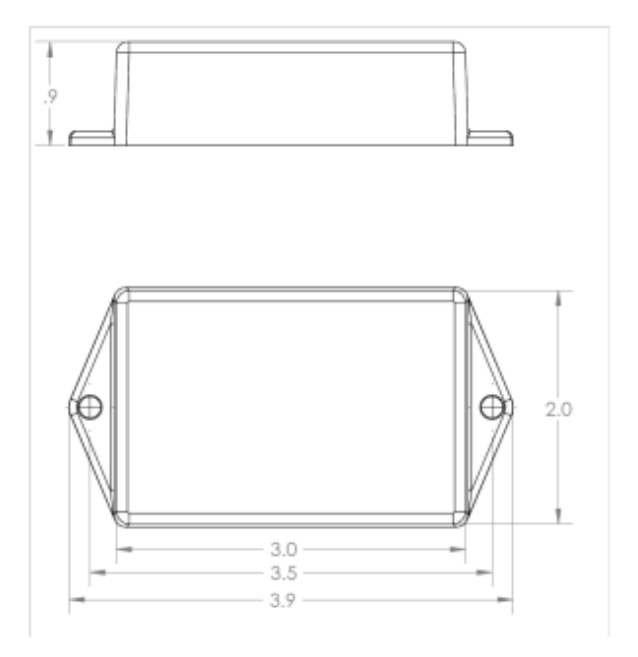

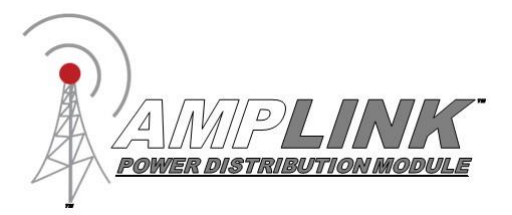

### <span id="page-2-0"></span>Device Overview

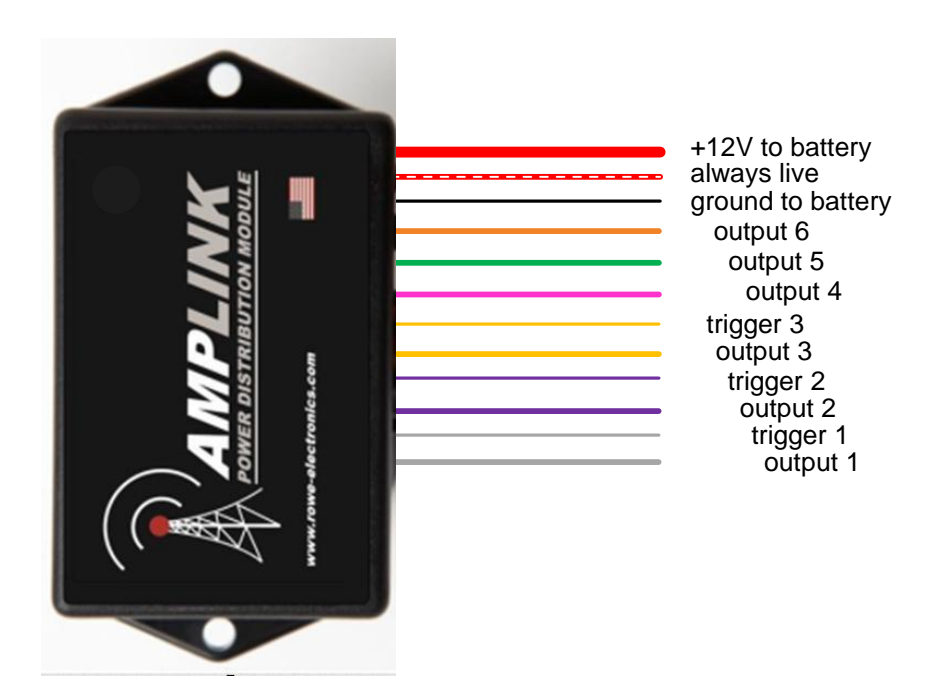

#### **Red 10 awg main +12V power wire**

Connect directly to the positive pole of the vehicle battery. Always connect the + before connecting ground. For additional protection, a high amperage fuse (not included) can be added between the Amplink PDM and the battery. To extend the length we recommend using 8 awg automotive crosslink wire.

#### **Black 18 awg internal ground wire**

Connect directly to the battery ground or suitable ground point like the ground bus cable included. Connect the Amplink ground (black) wire after connecting the red + to the battery.

#### **Triggers 20 awg input wires (white-T1, purple-T2, yellow-T3)**

Connect 1, 2 or 3 triggers to achieve desired functionality. Trigger 1 (white) must be connected. These wires are stamped "TRIGGER1", "TRIGGER2", "TRIGGER3"

### **Outputs 14 awg (white, purple, yellow, pink, green, orange)**

Connect these output wires to the +12V input wire of the accessory to be powered. Each output is stamped with "OUTPUT" and the corresponding circuit number.

#### **Always Live 14 awg wire (red with white stripe)**

The always live output, stamped "ALWAYS LIVE", allows low amperage battery charging through the Amplink PDM. Please note: There is no monitoring or protection on this always live circuit. It should be capped or taped off if not being used.

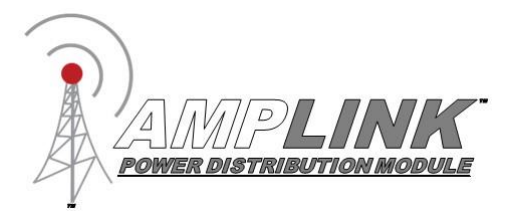

### <span id="page-3-0"></span>Installation Basics

- 1. Install the "Amplink PDM" App on your smartphone
- 2. Determine a suitable location to mount the Amplink PDM near the battery
- 3. Connect the Amplink to the battery, **red (+) wire first then the black (ground) wire**
- 4. Open the App, wait for it to pair to the Amplink, then make your settings (See "App Connection Instructions")
- 5. The small green led on the Amplink means the Bluetooth signal is being broadcast. If the light is not on, it will not connect to your device. It will time out after 1 minute if the unit is not triggered or currently connected to a Bluetooth device.
- 5. Connect the trigger wires and output wires using the Posi-connectors or other appropriate method
- 6. Activate the Amplink PDM using your trigger method

**Note:** Before completing a full installation of your Amplink, we recommend bench testing to ensure your setup functions as desired.

<span id="page-3-1"></span>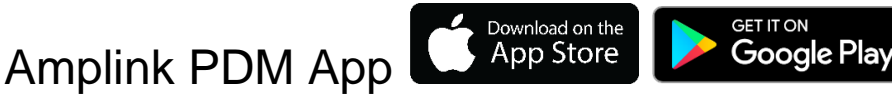

The app is designed to be simple and straight to the point. It is intended to be a tool for programming and monitoring the output status only. The app has four pages:

 **Monitor** – shows the status of each of the 6 outputs, when paired to the Amplink PDM **Setup** – access each output individually to setup the behavior **Triggers** – access each of the 3 input triggers to setup the behavior **Information** – user manual and product information

- 1. Load the Amplink PDM app
- 2. Connect the Amplink PDM power and ground wires to a 12V battery and enable Bluetooth on your mobile device.
- 3. See specific instructions on page 5 for initial pairing of Android and Apple devices

**Never interact with the app while operating a vehicle.**

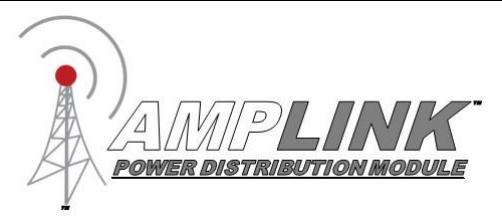

## <span id="page-4-0"></span>App Connection Instructions

**Note:** Pictures in this section are for reference only. Your screen and connection steps may differ slightly based on the version of iOS or Android you are using

1. Ensure your Amplink PDM is powered on as indicated by the green LED

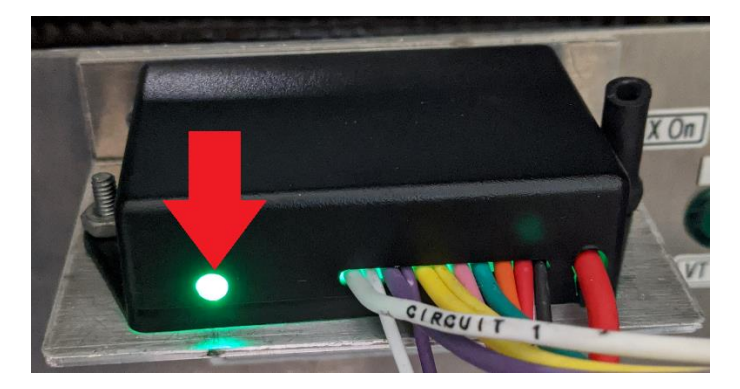

2. Check to make sure Bluetooth on phone is powered on. **DO NOT** connect to the Amplink from within your phone's settings, this will block the app from being able to pair with your Amplink

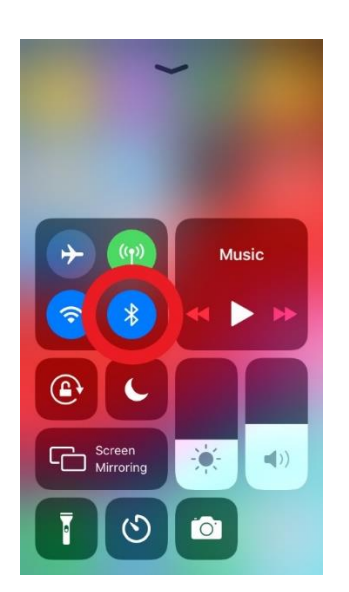

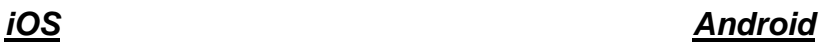

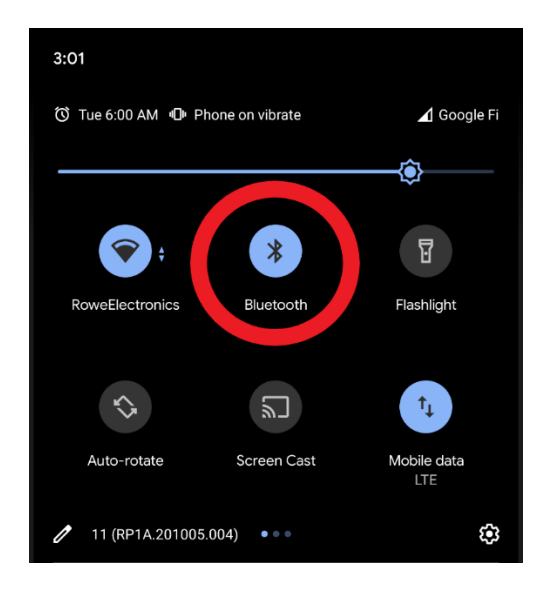

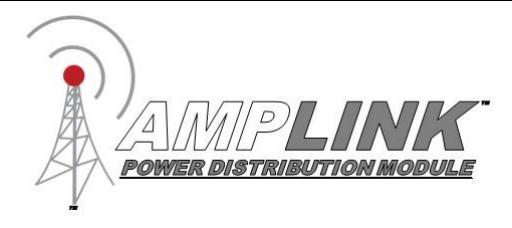

- 3. Open the Amplink app.
- 4. If you are on Android and the app asks for location permissions click "Allow" or "While using the app". If you are running iOS and the app asks for Bluetooth permissions click "Allow" or "OK". These permissions are needed to connect to the Amplink. If an option to rescan appears after granting permissions click "Yes" and allow the app to rescan for the Amplink.

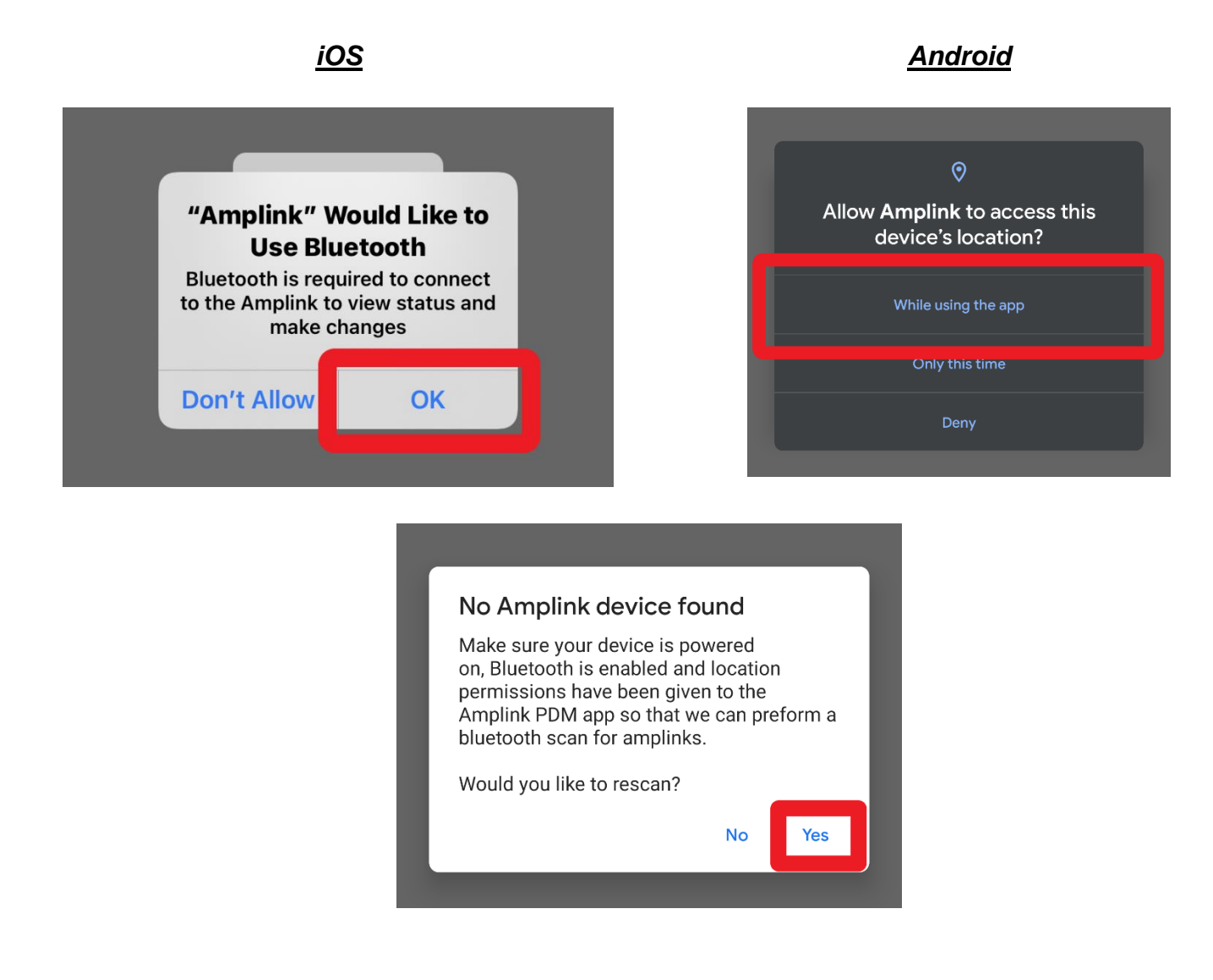

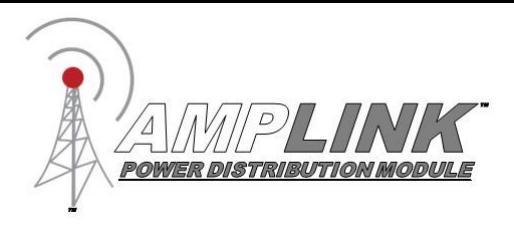

5. Wait for the app to find the Amplink device. If you are on iOS the app will ask if you would like to pair to Amplink, this will allow the app to start communicating with the Amplink device. Click "Pair". On Android you may get a notification labeled "Pairing Request", click "Pair & Connect". This will bring up a popup labeled "Pair with Amplink", click "Pair". If the Amplink is not found on the first search, make sure the Amplink is powered on and the green LED is lit then tap yes when the app asks you to rescan.

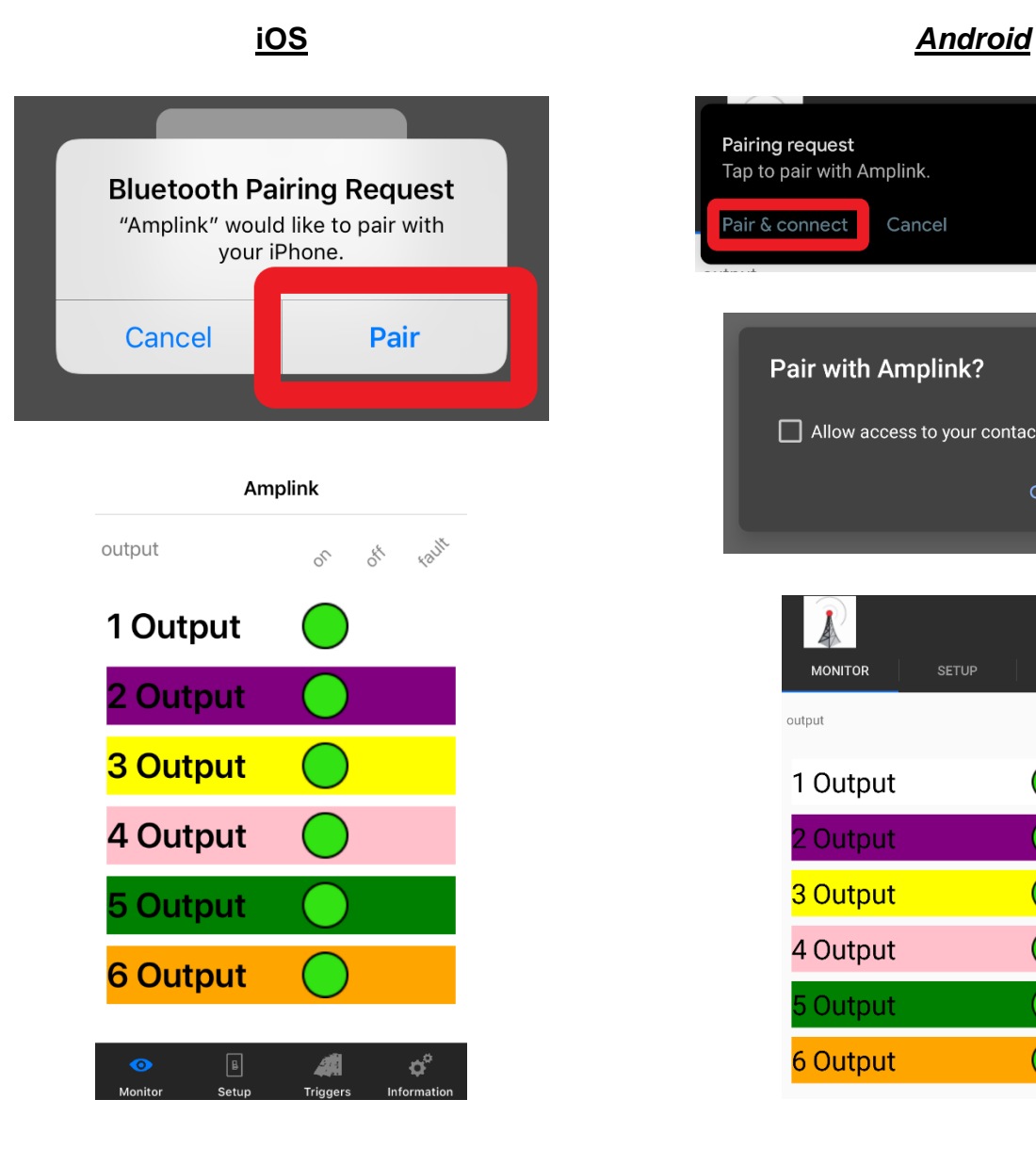

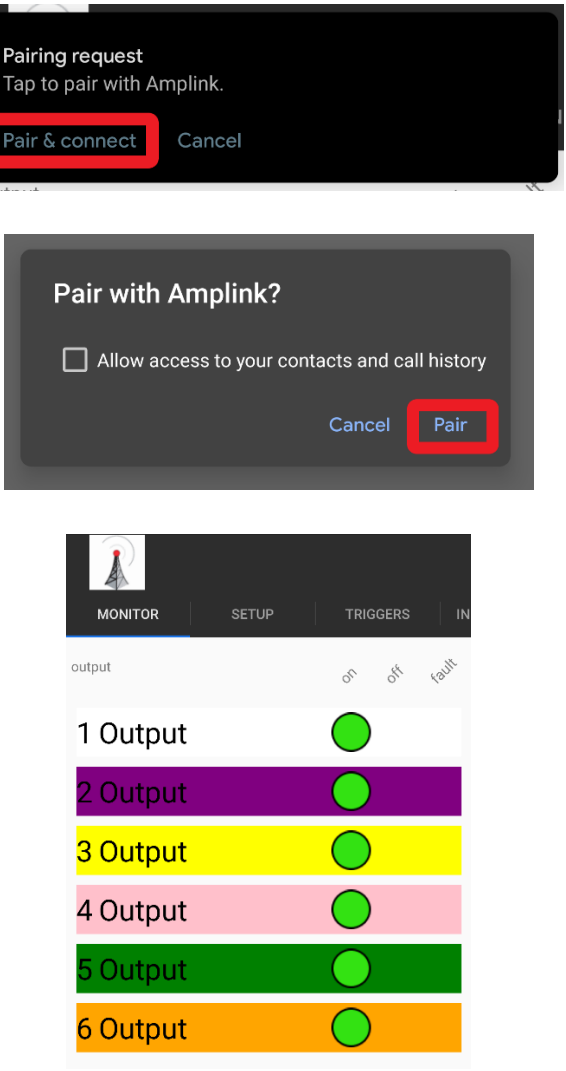

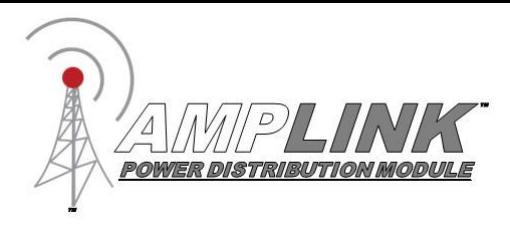

## <span id="page-7-0"></span>App Connection Troubleshooting

- If Bluetooth scan immediately stops and the pop-up "No Amplink device found" appears. Check to make sure your phone's Bluetooth is on. If you are on Android, makes sure the Amplink app has location permissions (Settings -> Apps & Notifications-> Amplink -> Permissions -> Location -> Allow). If you are running iOS, make sure Bluetooth permissions are enabled (Settings -> Scroll down until you see "Amplink" -> then enable Bluetooth permissions). Then completely close the app and try again.
- If connection is lost, completely close the Amplink app. Then make sure the Amplink is powered on and the green LED is lit. Then reopen the app and try again.
- If, upon pairing request, you click cancel or miss the popup completely close the app and try again.
- If your phone says Amplink is connected in the Bluetooth settings but the app cannot find the device, you need to forget the Amplink device. On iOS go to Bluetooth settings click the blue "i" within the circle next to "Amplink" then select "Forget this device". On Android go to Bluetooth settings and click on the gear icon and select "Forget". Then open the app back up and try again.
- If you have an Amplink with a serial number less or equal to 56027415 and on iOS, your app continues to search for more than 20 seconds or on Android, you get a "Connection Lost" error after a blank screen. You may have reached the max number of pairable devices on your Amplink and you will need to send it in for reprogramming, after which there will no longer be a limit on the number of devices that can pair with your Amplink. Please give us a call or email us to make sure this is your issue.

### **Phone**: 515-981-5504, **Email**: [info@rowe-electronics.com](mailto:info@rowe-electronics.com)

**Note**: Amplinks with a serial number greater than 56027415 will not have this issue.

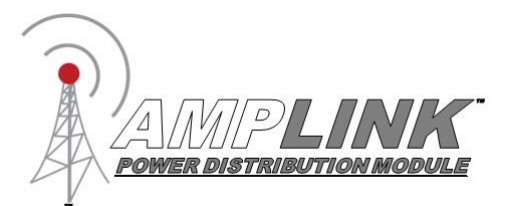

### <span id="page-8-0"></span>App Overview

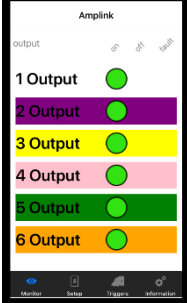

**Monitor** This page will allow you to monitor the current state of the Amplink device. The app will always open to the Monitor page. The colored bars match the wire color of the corresponding output on Amplink PDM. The output status is indicated by either a green dot for ON, red dot for fault, or gray dot for OFF. There is nothing to tap or change on the Monitor page.

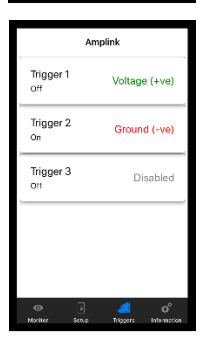

**Triggers** In the Triggers page you can setup the input triggers. At least one trigger must be active and set to "Voltage (+ve)" or "Ground (-ve)." If using multiple triggers select the input signal they will respond to, choose either "Voltage (+ve)" or "Ground (-ve)". Any unused triggers should be set to disabled.

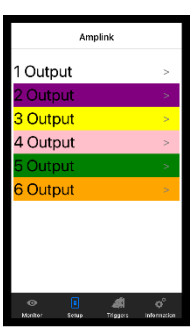

**Setup** The Setup page is where you will make Changes to the output settings including; output name, amperage limit, delay on, delay off, trigger logic (and/or). Tap the output name to open the output configuration screen. Tapping <Back will save and exit the configuration screen.

**Name** - tap the field to open the keyboard.

**Amp limit** - tap the field and scroll.

**AND Triggers** – tap and select from the list of active triggers

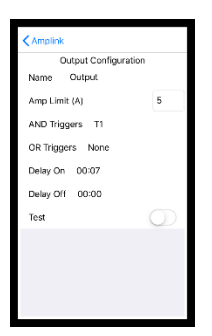

**OR Triggers** – tap and select from the list of active triggers

**Delay On** and **Delay Off** – tap and scroll to change the time, then tap "ok"

**Test** – tap to turn Output on or off, exiting the screen will turn off the output.

### **Trigger logic examples:**

 To setup all outputs to respond to an ignition trigger, select T1 in the "OR Triggers" and leave "And Triggers" set to None.

Other Examples:

AND Trigger set to  $T1, T2$  – the output will turn on when both Trigger 1 and Trigger 2 are activated.

OR Trigger set to T1,T2 – the output will turn on when either Trigger 1 or Trigger 2 is activated.

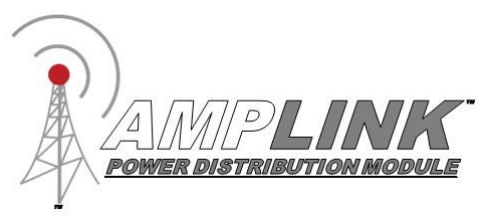

## <span id="page-9-0"></span>Wiring and App Setup Example 1

Ignition trigger only. Outputs 1-6 will turn on and off with ignition. Connect the Red (+) wire to the battery before the black ground.

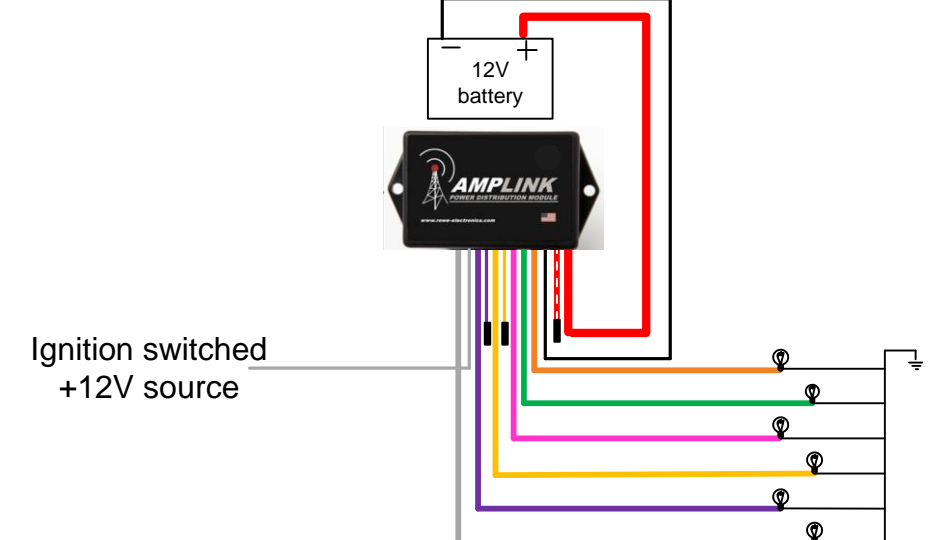

### **Configure the Amplink PDM using the App**

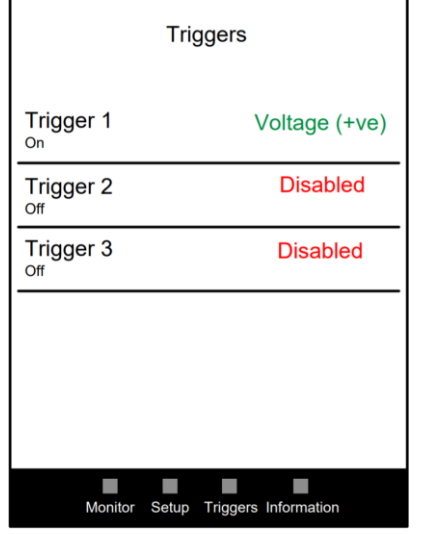

Configure the trigger page as shown, then proceed to the Setup page by tapping Setup on the bottom of the screen

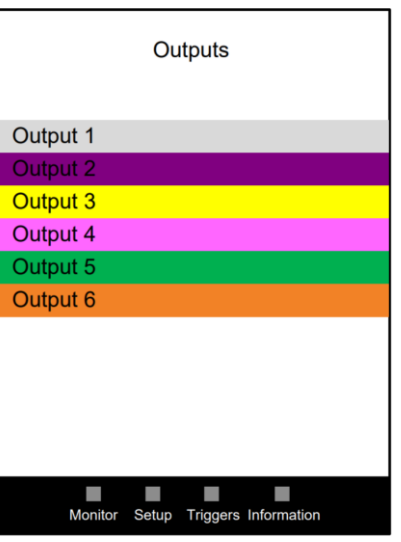

On the Setup page tap each output to open the configuration page.

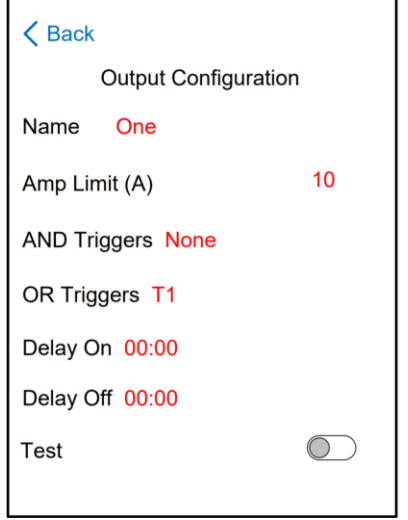

In the Configuration page set the triggers as shown. You can also set the output name, amp limit and delay times. When finished tap the  $<$ Back button and proceed to the next output. Set the triggers as shown on each output

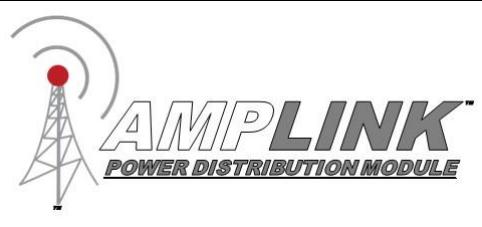

## <span id="page-10-0"></span>Wiring and App Setup Example 2

Ignition triggered outputs and Horn output. Outputs 2-6 will turn on and off with ignition, Output 1 will turn on when the ignition is on and the horn button is pressed.

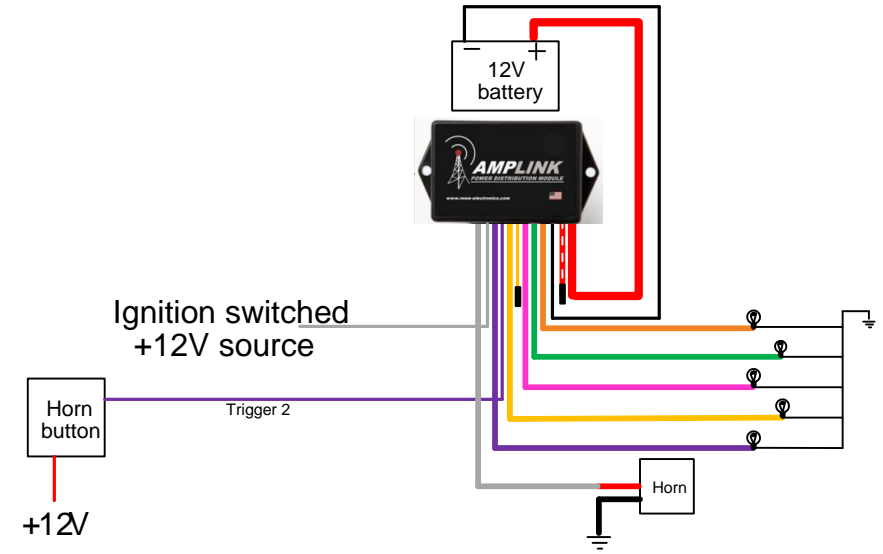

### **Configure the Amplink PDM using the App**

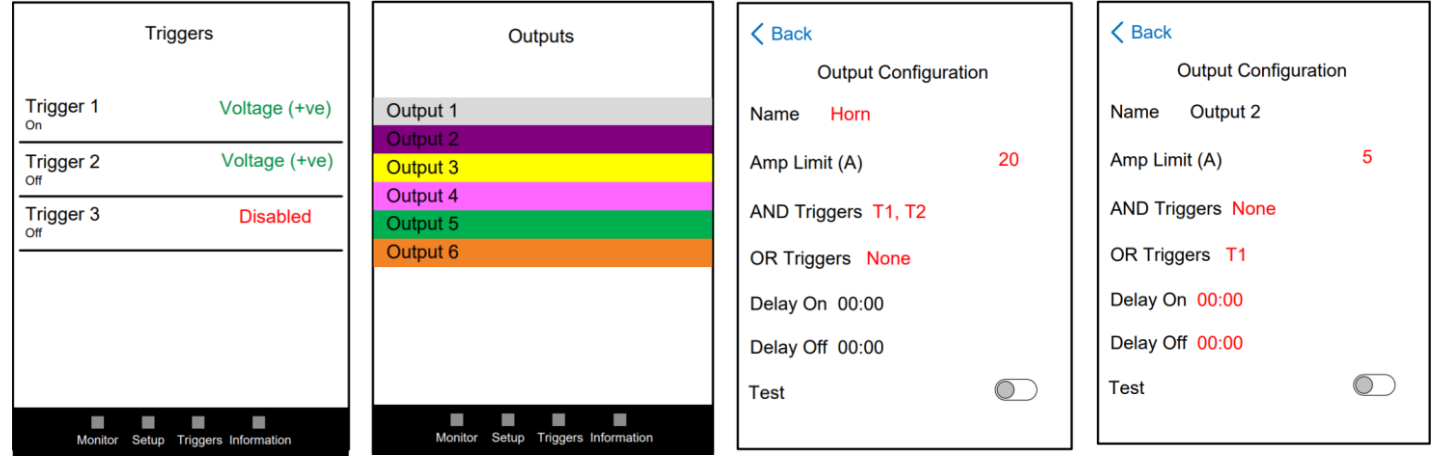

Configure the trigger page as shown, then proceed to the Setup page by tapping Setup on the bottom of the screen

On the Setup page tap each output to open the configuration page. In the Configuration page for output 1 (horn), set the triggers as shown. You can also set the output name and amp limit. When finished tap the <Back button and proceed to the next output.

In the Configuration page for outputs 2-6, set the triggers as shown. You can also set the output name, amp limit and delay times. When finished tap <Back the button and proceed to the next output.

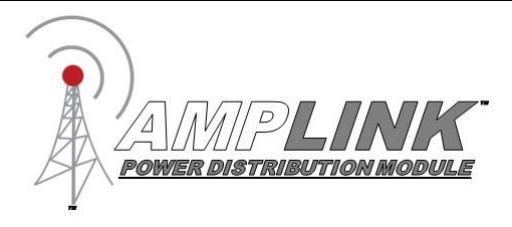

#### **Thank you for purchasing the Amplink PDM**

For questions please contact us through the rowe-electronics.com website or call 515-981-5504.

#### **WARRANTY POLICY**

*We warrant our products to be free from manufacturing and material defects for a period of one year from the date of purchase. Proof of purchase is required for warranty claims. This warranty covers parts and our labor for those parts to be replaced or repaired at a service facility we designate.*

*Please contact your dealer or Rowe Electronics, Inc. Specific directions will be provided. If we determine the problem is covered under warranty, we will either repair or replace the product. We are not responsible for, nor will we reimburse, any expense for labor to remove or reinstall any product. Shipping costs to the designated facility are not included in the warranty coverage. The warranty is voided by customer abuse, accidental damage, modifications, natural disasters or similar events*

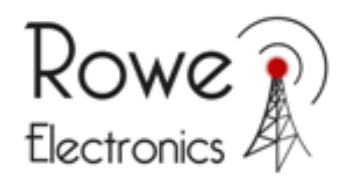

*339 Hakes Drive Norwalk, IA 50211 515-981-5504*

*[www.rowe-electronics.com](http://www.rowe-electronics.com/)* e-mail: info@rowe-electronics.com